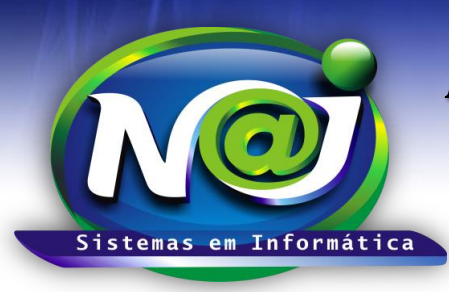

**Blumenau - SC Fones:** 47-3323-3167 – 47-8425-8111 47-3557-1611 – 47-8425-8117 **E-mails:** fernando@najsistemas.com.br nelson@najsistemas.com.br

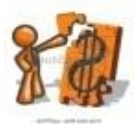

### *CONTROLE FINANCEIRO BÁSICO NO SISTEMA NAJ*

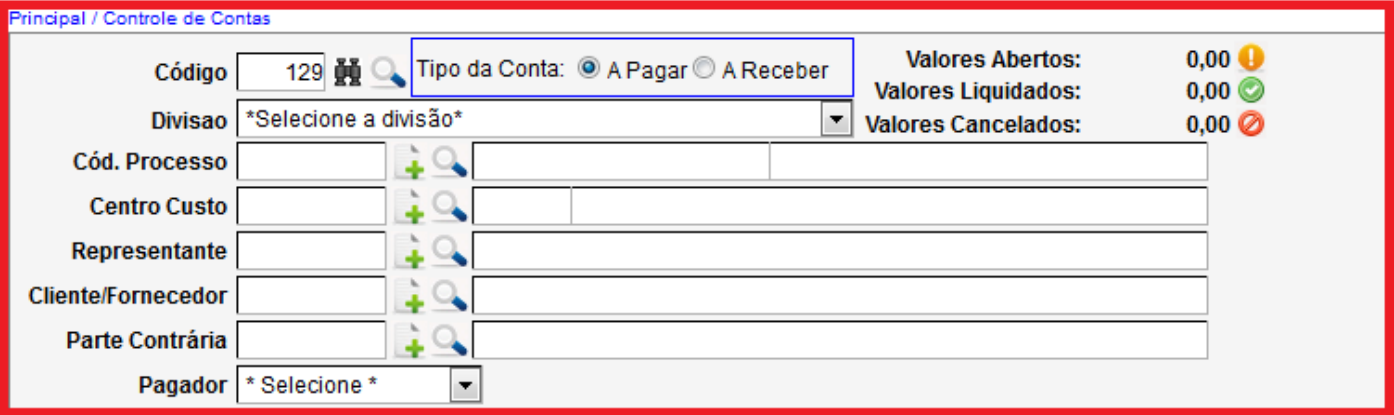

- **Campo Código:** Gerado automático pelo sistema.
- **Botão Binóculo:** Utilize para pesquisar a conta pelo código automático gerado pelo sistema.
- **Botão Lupa:** Utilize para pesquisar a conta por vários filtros de pesquisas.
- **Campo Tipo da Conta:** Marque se for Pagar ou a Receber.
- **Valores Abertos:** O sistema monitora o total das parcelas da conta não liquidadas.
- **Valores Liquidados:** O sistema monitora o total das parcelas liquidadas da conta.
- **Valores cancelados:** O sistema monitora o total das parcelas canceladas da conta.
- **Campo Divisão:** Selecione se Matriz ou Filial.
- **Campo Código do Processo:** Utilize para vincular uma conta ao processo cadastrado. Primeiro pesquisar o processo pelo botão da Lupa, caso não encontre o processo, utilize o botão (+) para cadastrar.
- **Campo Centro de Custo:** Utilize para inserir o centro de custo caso necessário. Primeiro pesquisar o centro de custo pelo botão da Lupa, caso não encontre o centro de custo, utilize o botão (+) para cadastrar.
- **Campo Representante:** Utilize para inserir a pessoa do comercial responsável pela venda do serviço. Primeiro pesquisar a pessoa pelo botão da Lupa, caso não encontre a pessoa, utilize o botão (+) para cadastrar.
- **Campo cliente/Fornecedor:** Utilize para inserir o Cliente quando for á conta a Receber ou o Fornecedor quando for á conta a Pagar. Primeiro pesquisar a pessoa pelo botão da Lupa, caso não encontre a pessoa, utilize o botão (+) para cadastrar.
- **Campo parte Contrária:** Utilize para inserir se necessário a parte contrária do processo. Primeiro pesquisar a pessoa pelo botão da Lupa, caso não encontre a pessoa, utilize o botão (+) para cadastrar.
- **Campo Pagador:** Selecione quando for emitir boletos bancários pelo controle financeiro do sistema.

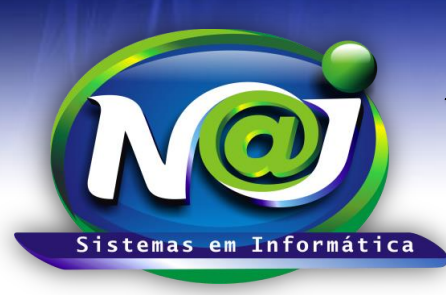

**Blumenau - SC**

**Fones:** 47-3323-3167 – 47-8425-8111 47-3557-1611 – 47-8425-8117 **E-mails:** fernando@najsistemas.com.br nelson@najsistemas.com.br

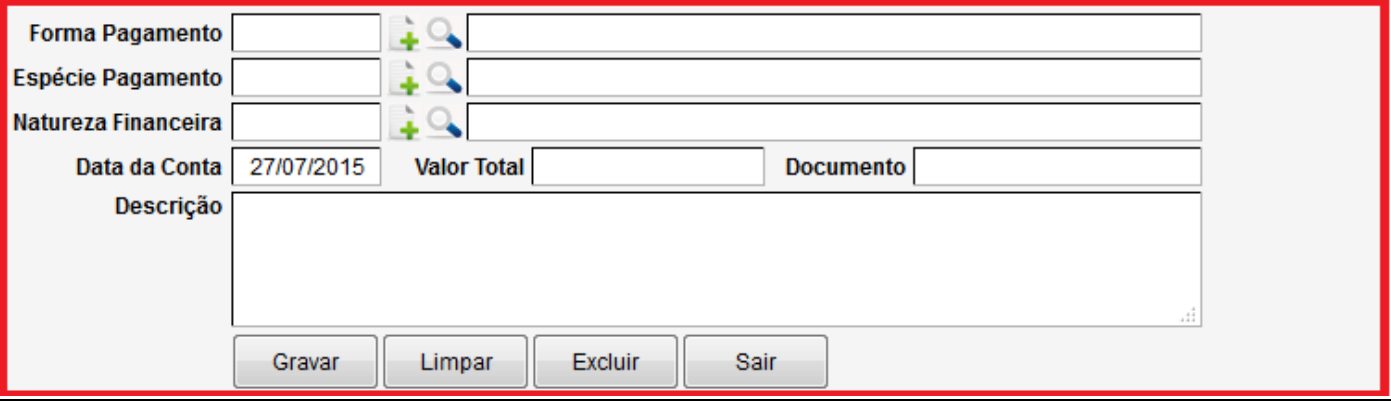

- **Campo Forma pagamento:** Utilize para inserir número de parcelas da conta. Primeiro pesquisar a Forma pelo botão da Lupa, caso não encontre, utilize o botão (+) para cadastrar.
- **Campo Espécie Pagamento:** Utilize para inserir: Boleto Aviso de débito, Aviso de Crédito, Dinheiro e outros. Primeiro pesquisar a Espécie pelo botão da Lupa, caso não encontre utilize o botão (+) para cadastrar.
- **Campo Natureza Financeira:** Utilize para inserir a classificação por tipo de Receita ou Despesas. Primeiro pesquisar a Natureza pelo botão da Lupa, caso não encontre utilize o botão (+) para cadastrar.
- **Campo data da Conta:** Utilize para inserir a data que deve ser; Data da emissão da nota fiscal, Faturas, Contratos e outros. A Data inserida deve ser igual ou inferior à data do vencimento da primeira parcela. Não utilize barra ex. 01022001 o sistema ajusta o formato correto para 01/02/2001.
- **Campo valor total:** Utilize para inserir o valor total da conta a Pagar ou a Receber.
- **Campo Documento:** Utilize para inserir; Contrato, Nota Fiscal, Faturas ou outros.
- **Campo Descrição:** Campo livre e obrigatório.
- **Botão Gravar:** Utilize para gravar os dados da conta. Ao gravar o registro, o sistema irá sugerir na próxima data a data do primeiro vencimento da parcela ou das parcelas.
- **Botão Limpar:** Utilize para cadastrar uma nova conta.
- **Botão excluir:** Utilize para excluir observando, que o sistema só deixa excluir uma conta, se não existir parcelas da conta baixada. Nesse caso, deve excluir as parcelas baixadas e depois excluir a conta definitivamente.
- **Botão sair:** Sair do controle do financeiro do sistema.

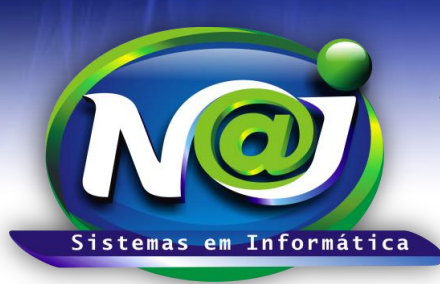

#### **Blumenau - SC**

**Fones:** 47-3323-3167 – 47-8425-8111 47-3557-1611 – 47-8425-8117 **E-mails:** fernando@najsistemas.com.br nelson@najsistemas.com.br

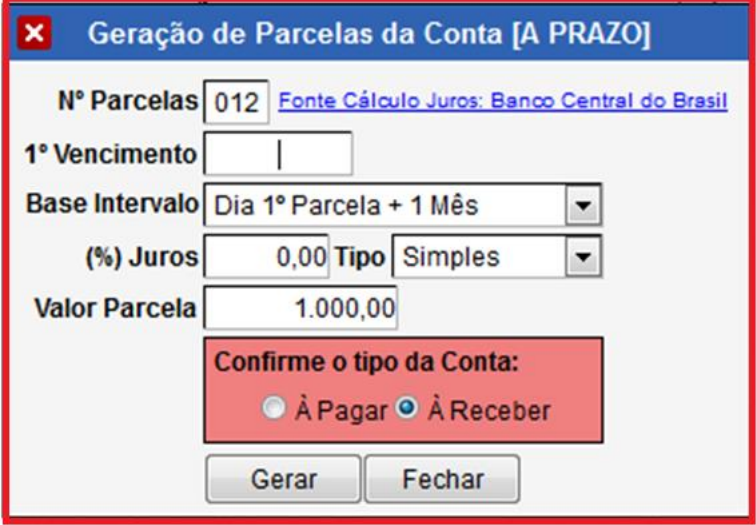

- **Campo Número Parcelas:** Inserido pelo sistema de acordo com a criação da conta.
- **Botão Fonte Cálculo Juros:** Utilize como auxilio para atualizar o valor de cada parcela a receber caso necessário, de acordo com a metodologia de cálculo do Banco Central do Brasil.
- **Campo 1º vencimento:** Insira o vencimento da primeira parcela. Não utilize barra ex. 01022001 o sistema ajusta o formato correto para 01/02/2001.
- **Campo Base Intervalo:** Selecione o intervalo do vencimento entre uma parcela e outra. Caso não selecionar, o sistema irá tornar como base o vencimento das próximas parcelas de 30 em 30 dias já como padrão.
- **Campo (%) Juros:** Utilize como auxilio para atualizar as parcelas com juros.
- **Campo Tipo:** Selecione se for juros simples ou composto.
- **Campo Confirme o tipo da Conta:** Utilize para confirmar se a Pagar ou a Receber. O Sistema já insere como padrão a marcação oriunda da conta com os dados cadastrados.
- **Campo valor da Parcela:** O sistema já cria automático, utilizando o valor total da conta, dividindo pelo número de parcelas cadastradas na conta.
- **Botão Gerar:** Utilize para gerar as parcelas da conta cadastrada.
- Quando uma conta for gravada com a forma de pagamento a vista, o sistema disponibiliza a tela seguinte para baixar a conta com a mesma data da criação da conta ou com alguns dias posteriores sem ser necessário gerar parcela da conta.

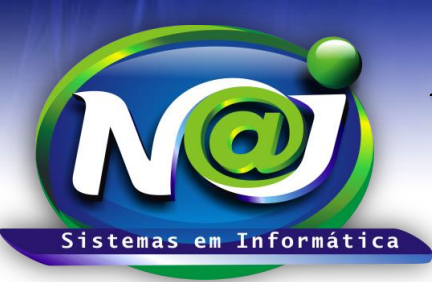

**Blumenau - SC**

**Fones:** 47-3323-3167 – 47-8425-8111 47-3557-1611 – 47-8425-8117 **E-mails:** fernando@najsistemas.com.br nelson@najsistemas.com.br

**4ª – PARTE**

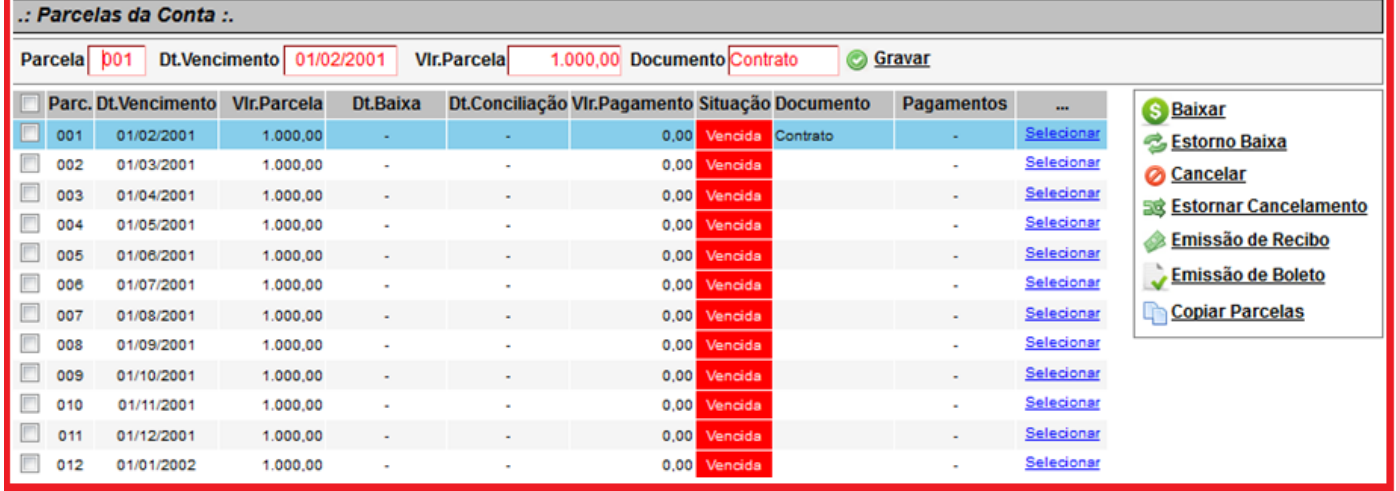

- Depois de gerado as parcelas da conta, O sistema cria automático todas às parcelas com o valor e vencimento utilizando o valor total da conta dividindo pelo número de parcelas cadastradas na conta.
- Caso for necessário alterar o vencimento, valor e documento poderá ser alterado manualmente selecionando a parcela desejada. Depois de alterado, utilizar o botão gravar o registro alterado.
- Às parcelas vencidas ficará com o status em cor vermelha e á vencer com status em cor verde.
- **Botão baixar:** Utilize para baixar uma parcela Recebida ou Paga. Nesse momento o sistema abre uma tela seguinte para baixar a parcela selecionada. Nessa mesma tela, inserir: Data da baixa, valor total ou parcial, valor juros, valor multas etc. como também a unidade financeira que recebeu ou pagou o valor que está sendo baixado.
- **Botão Estorno de baixa:** Utilize para estornar uma baixa indevida, escolhendo a opção, fazer um lançamento de estorno ou excluir o lançamento definitivamente da unidade financeira.
- **Botão cancelar:** Utilize para cancelar uma parcela ou varias parcelas selecionadas desejadas.
- **Botão estorno Cancelamento:** Utilize para tornar a parcela novamente com o status de vencida ou a vencer.
- **Botão Emissão de Recibo:** Utilize para o sistema gerar um recibo após a baixa da parcela Recebida ou Paga.
- **Botão Emissão Boleto:** Esse controle fará parte do financeiro intermediário do sistema.
- **Botão Copiar Parcela:** Utilize para criar uma cópia da conta a Receber ou a Pagar com as mesmas características da conta e parcelas selecionadas.

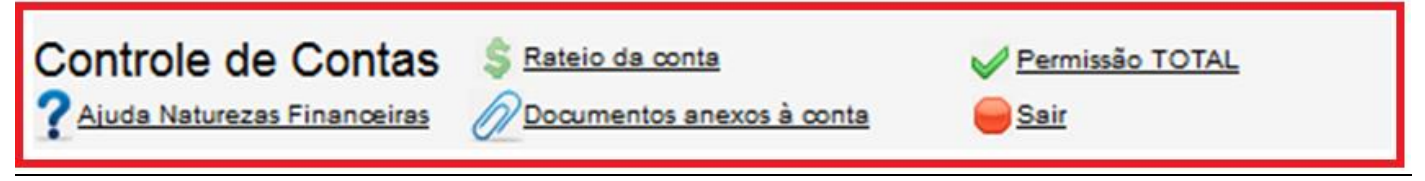

- **Botão Rateio da Conta:** Esse controle fará parte do financeiro intermediário do sistema.
- **Botão Ajuda naturezas Financeiras:** Irá auxiliar na classificação de algumas naturezas padrões já cadastrada inicialmente no sistema.
- **Botão Documentos anexos á conta:** Utilize para anexar uma cópia do documento da conta como: Recibo, Boletos e outros.

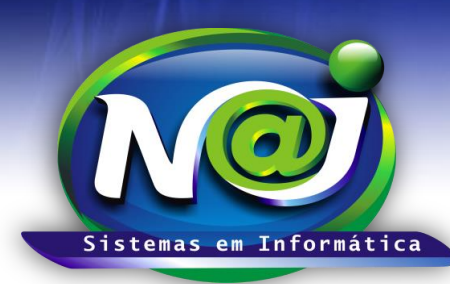

**Blumenau - SC Fones:** 47-3323-3167 – 47-8425-8111 47-3557-1611 – 47-8425-8117 **E-mails:** fernando@najsistemas.com.br nelson@najsistemas.com.br

- **Botão Permissão Total:** O Sistema mostra a permissão para trabalhar no controle financeiro do sistema de permissão total ou parcial.
- **Botão sair:** Utilize para sair do controle financeiro do sistema.

### *DICAS IMPORTANTES PARA OS USUÁRIOS DO SISTEMA*

- Existem duas formas da criação de Contas a Receber. 1ª Acessando diretamente o cadastro do Cliente onde a conta gerada ficará vinculada e o sistema insere automático o nome do cliente na conta. 2ª – Acessando diretamente o cadastro do processo do cliente onde a conta gerada ficará vinculada ao processo e o sistema insere automático o nome do cliente e a parte contraria da conta.
- As contas a Pagar geradas pela pasta do processo, o sistema já insere como padrão o nome do Cliente e da Parte contrária. Nesse momento deverá substituir obrigatoriamente o nome do cliente pelo fornecedor e excluir o nome da Parte contrária se assim o desejar.
- ◆ Ao baixar uma conta a Pagar de despesas paga pelo escritório e se nessa conta o valor total ou parcial deve ser reembolsado pelo cliente, deverá no momento da baixa da conta, criar uma conta a Receber do cliente com a natureza de reembolso de cliente utilizando o botão copiar a conta baixada como a Receber.
- O campo descrição da conta é livre, porém, obrigatório podendo ser utilizado para anotações que desejar.
- Como segurança o sistema não deixa excluir uma conta se nela existir parcelas já baixadas. Deve primeiro estornar as baixas para depois excluir a conta.

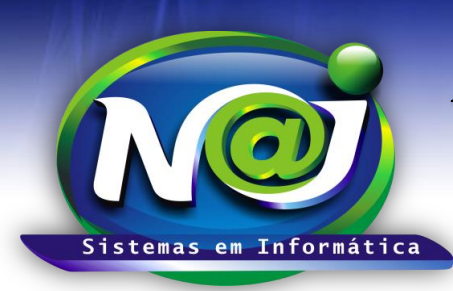

**Blumenau - SC Fones:** 47-3323-3167 – 47-8425-8111 47-3557-1611 – 47-8425-8117 **E-mails:** fernando@najsistemas.com.br nelson@najsistemas.com.br

#### **Versões:**

1. 17/07/2015 – NELSON E FERNANDO